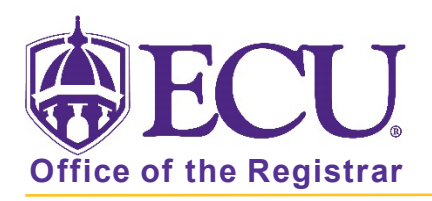

## How to do I search for an online class?

- 1. Log into Pirate Port.
- 2. Click on the Registration & Planning Card.

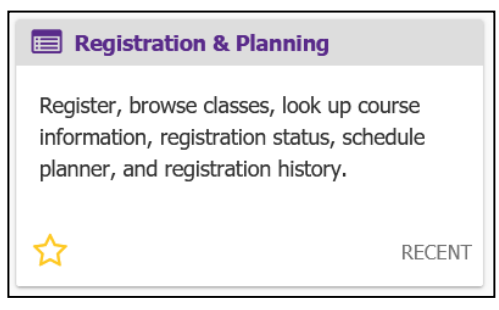

3. Click on Browse Class Sections link.

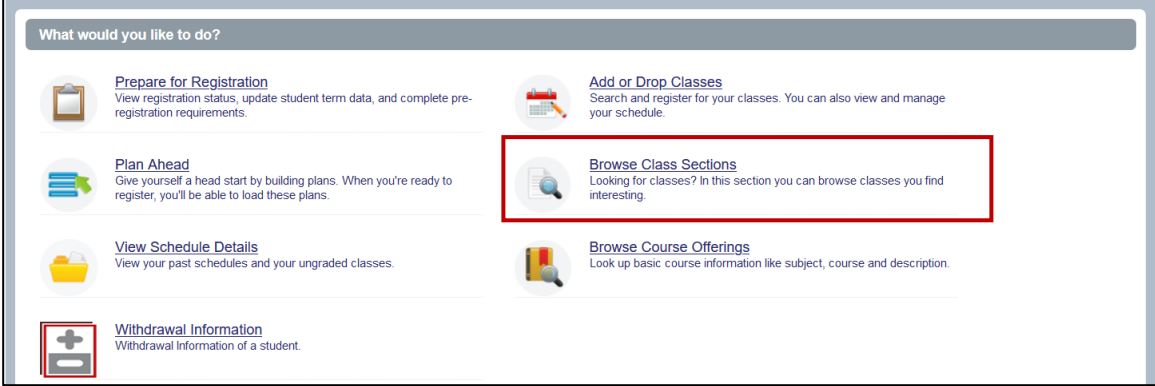

4. Select Registration Term from the Terms Open for Registration pull down menu.

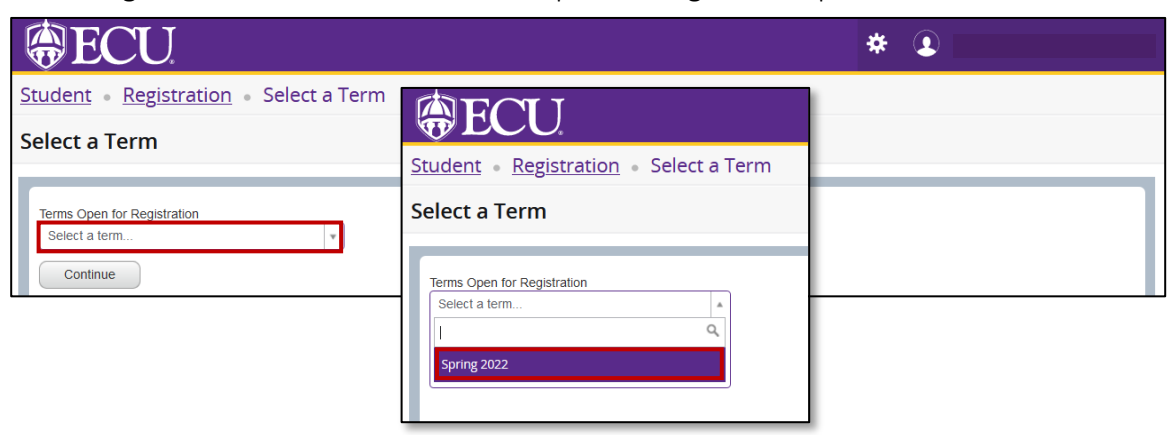

- 5. Click Continue.
- 6. Enter Internet or World Wide Web in Delivery Methods field

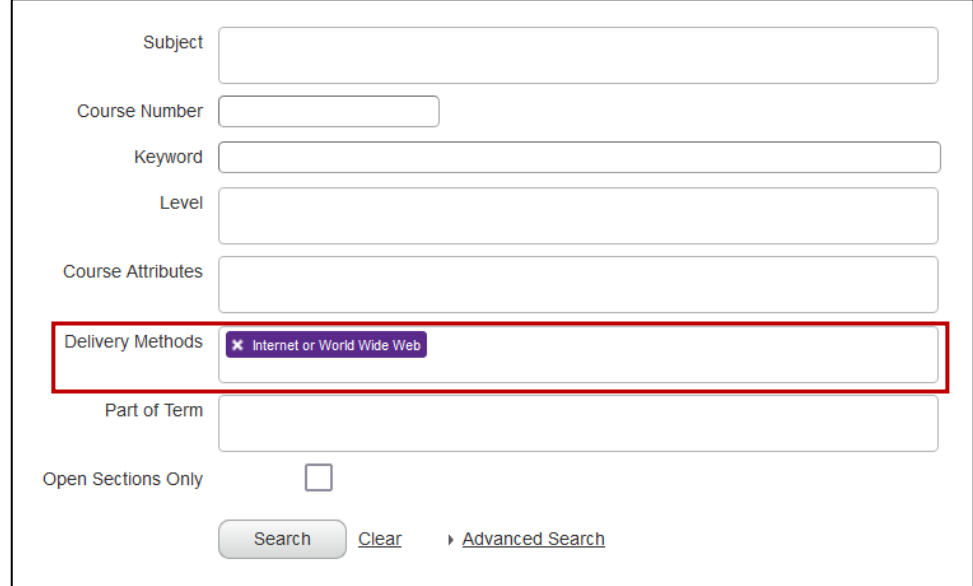

7. Click Search.

When you exit out of Registration and Planning, always use Sign Out at the top of the page, and then exit out of the web browser.